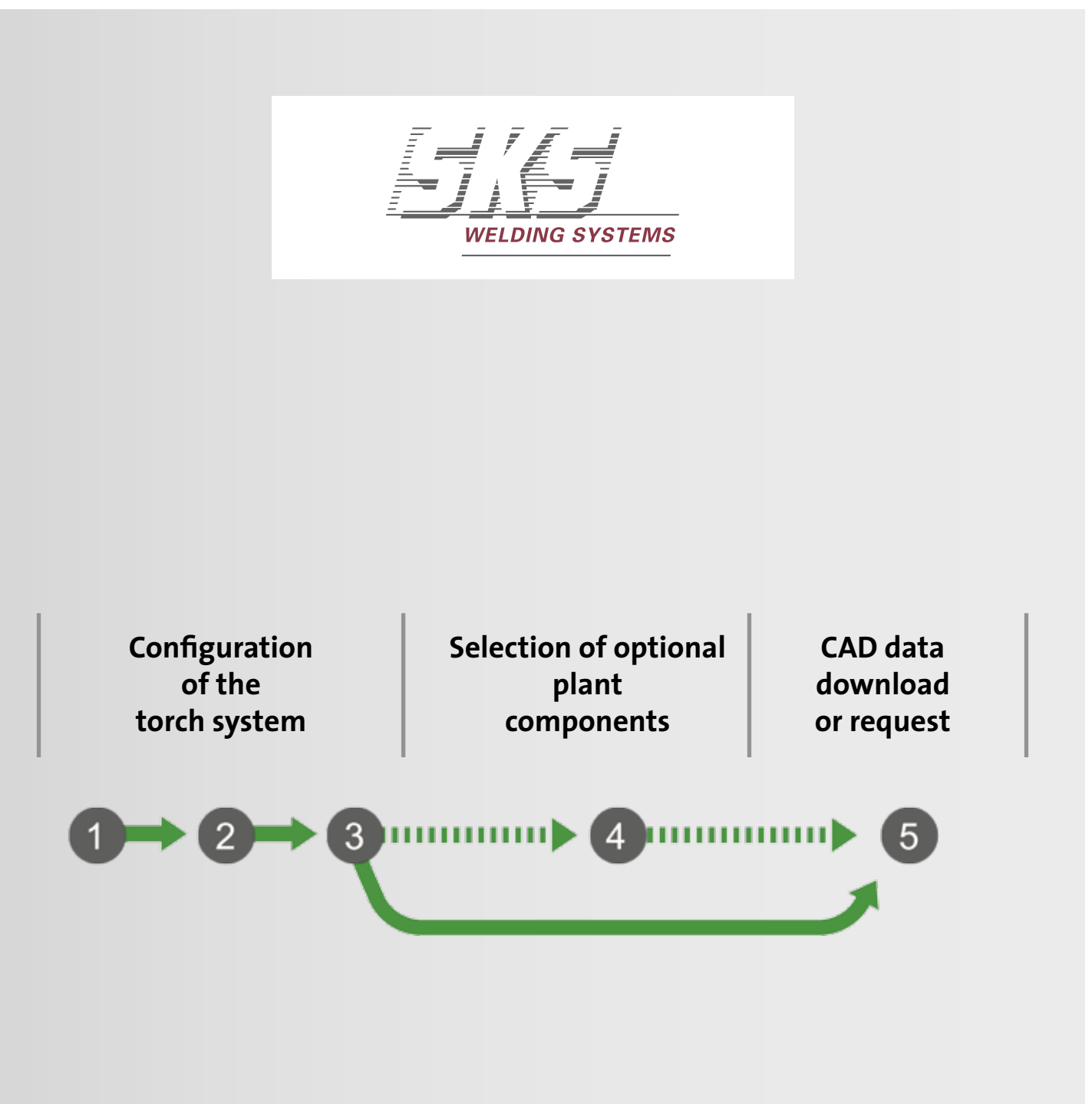

## **SKS CAD PLANNER QUICK GUIDE**

www.sks-welding.com/cad-planner

#### **Solutions for: • ABB • FANUC • KUKA • Yaskawa / Motoman**

The SKS CAD Planner assists you planning your welding system. With only a few clicks, the requested 3D data will be provided for download in PDF, STP or IGS formats. Optionally, you can also download the CAD data of individual SKS welding machine components

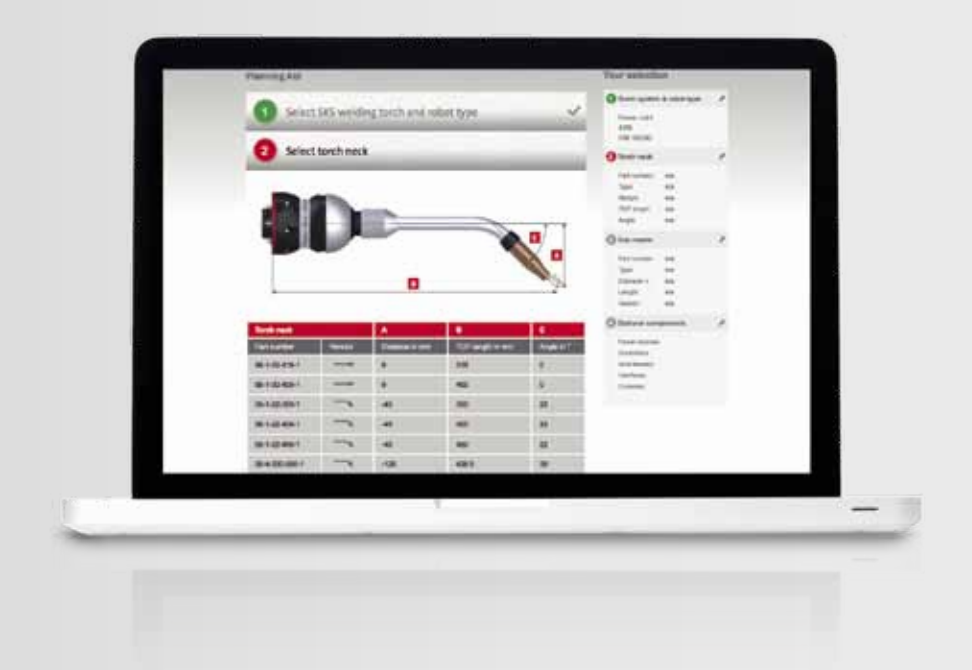

# **New planning aid for plant installers online**

SKS has developed a comprehensive tool to support the planning of welding cells. With only a few clicks, 3D data is provided for download in STP, IGS and PDF formats.

**www.sks-welding.com/cad-planner**

# **Contents**

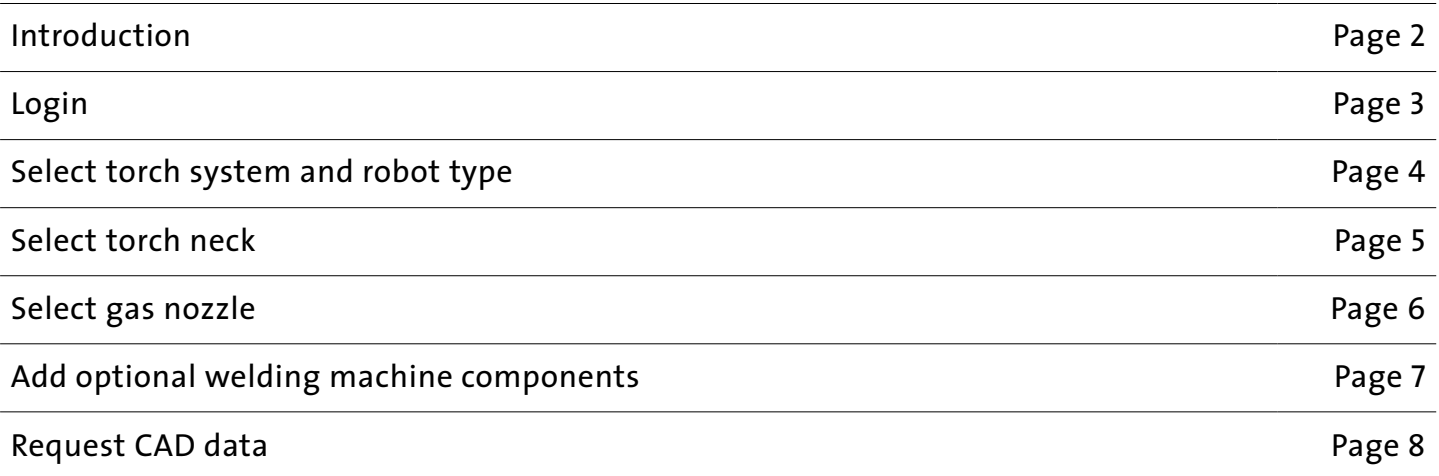

# The SKS CAD Planner

Get your CAD data with only a few clicks.

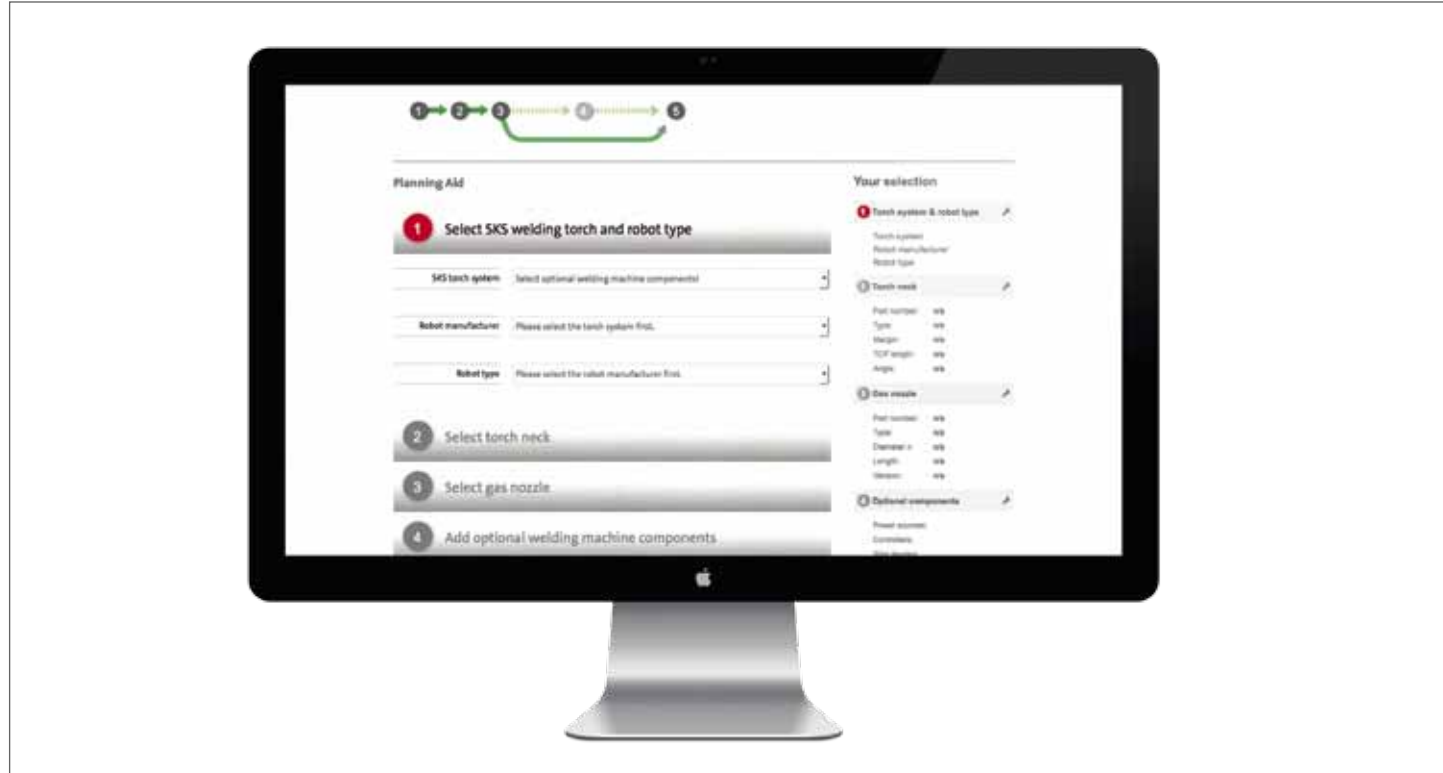

This document describes the use of the SKS CAD Planner (www.sks-welding.com/cad-planner)

Implemented using state-of-the-art web technologies, this software tool allows you to get the CAD drawings for your desired – and technically feasible – welding system configuration. Depending on your user status and the data maintained in our database, you can directly download your drawings or request them from SKS. In the following, you will find step-by-step instructions from planning your system to downloading the desired drawings.

The process is started by opening the CAD Planner in your web browser: www.sks-welding.com/cad-planner

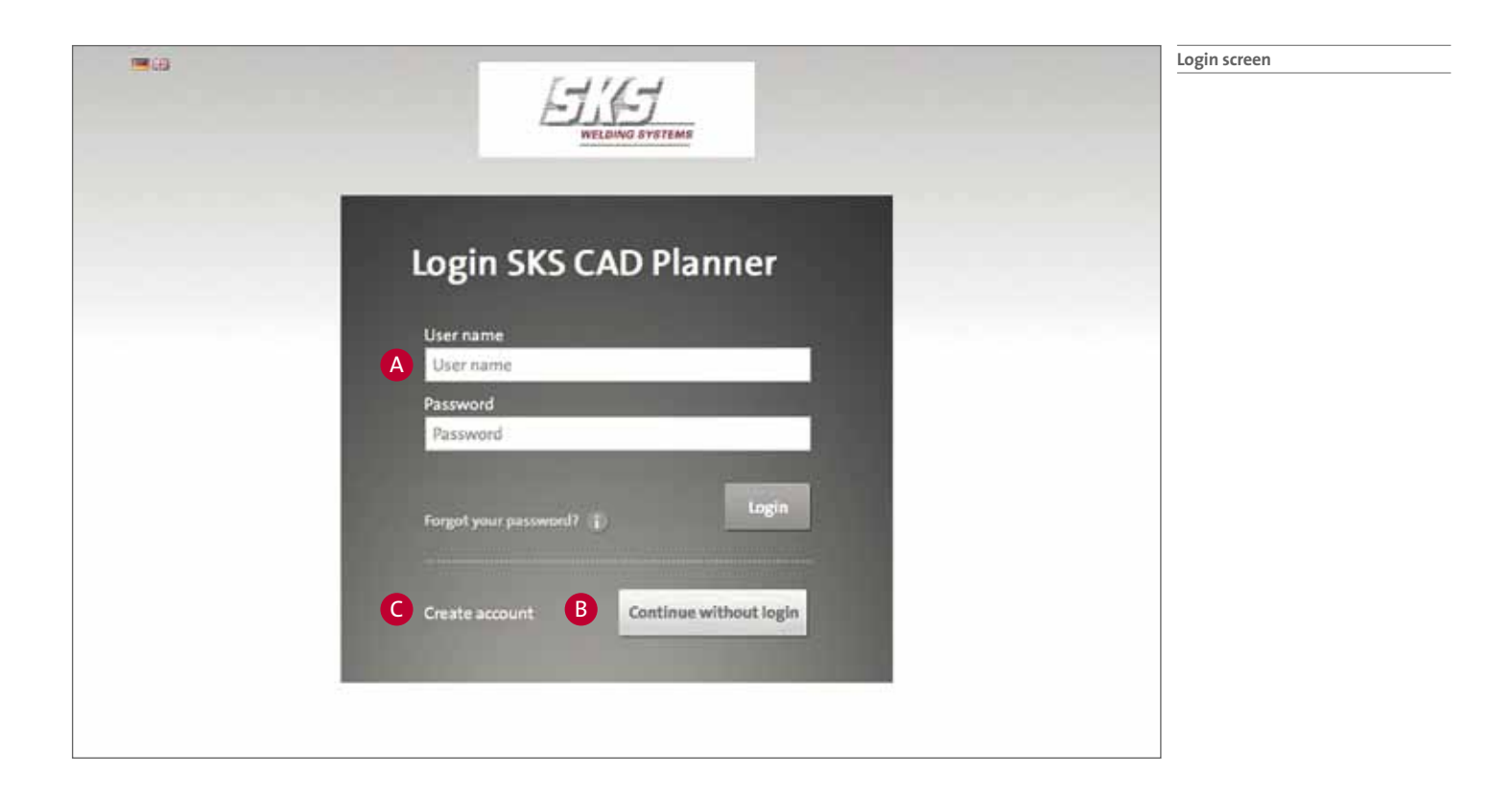

Here, you can log in using your existing user data  $\triangle$  or continue without login  $\triangle$ . If you are still not a registered user, you can register here by creating a new user account  $\bigodot$ .

This will take you to the actual CAD Planner screen. There, you can apply the following 5 steps to get your desired data:

- 1 Select torch system and robot type (page 4)
- 2 Select torch neck (page 5)
- 3 Select gas nozzle (page 6)
- Add optional welding machine components (page 7)
- 5 Request CAD data (page 8)

### 1 **Select torch system and robot type**

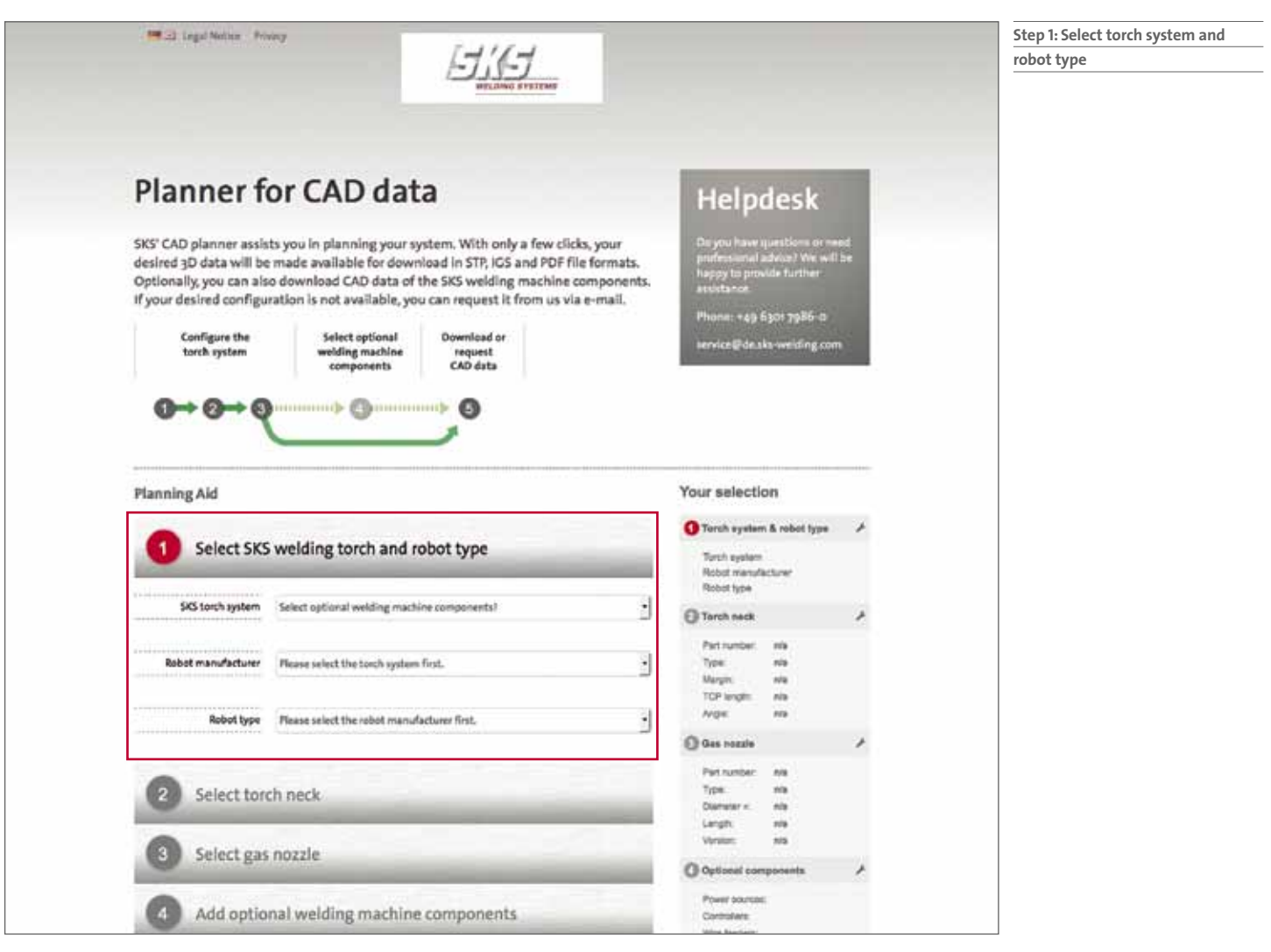

First, you will be prompted to select the desired torch system, robot manufacturer, and robot type. You can only select combinations that are technically feasible.

A valid combination is, for example:

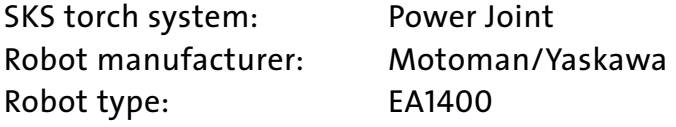

After the selection has been completed, the tool automatically guides you to step  $\bullet$ .

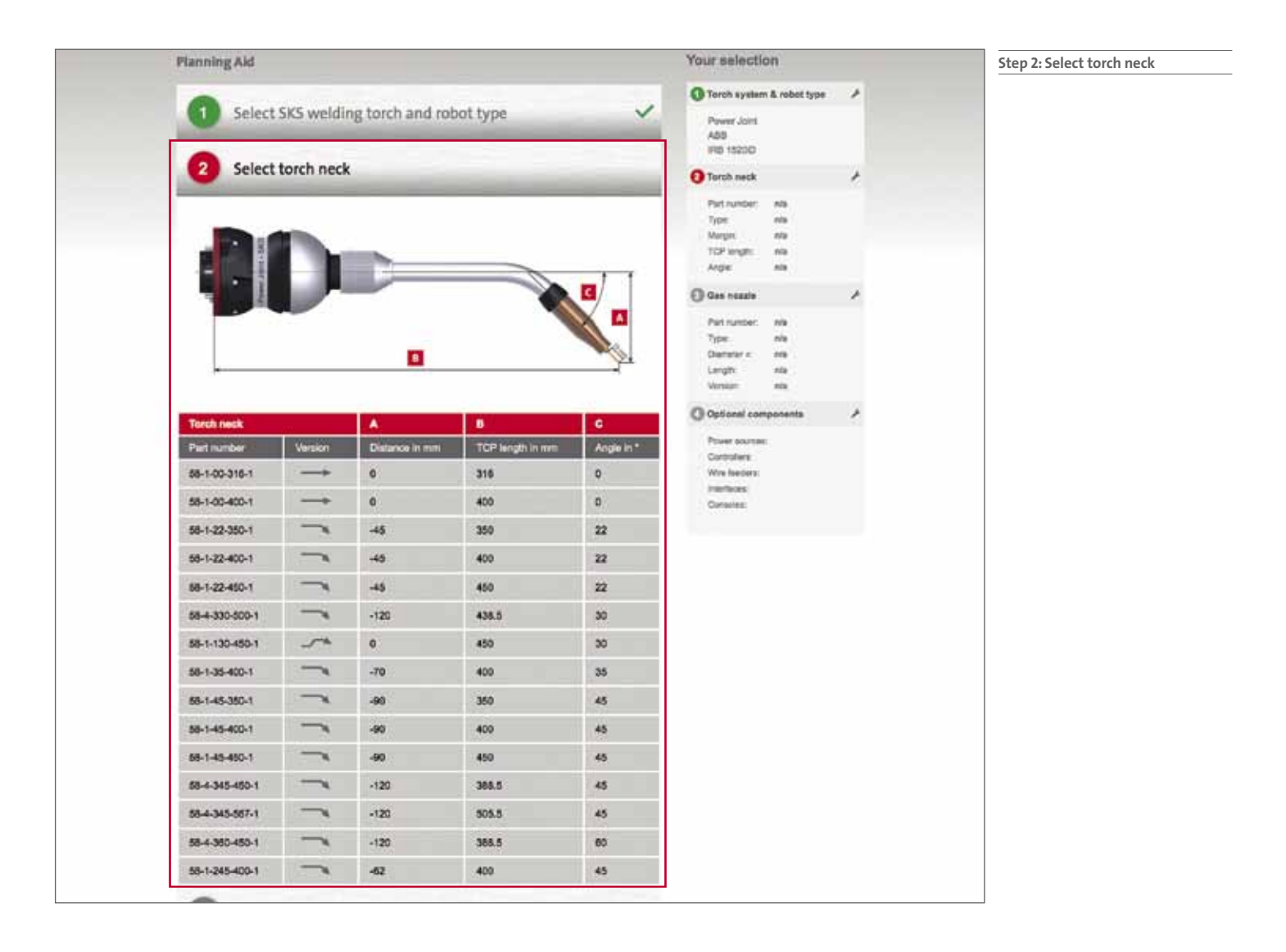

In the second step, you can select the desired torch neck from the list of available items. A technical drawing on the screen illustrates the TCP length, angle and distance of each torch. By clicking on the corresponding row in the table, the selected torch neck is added to your configuration and the tool automatically guids you to step  $\bullet$  – the last and most important step to get possible layout plans for your welding machine.

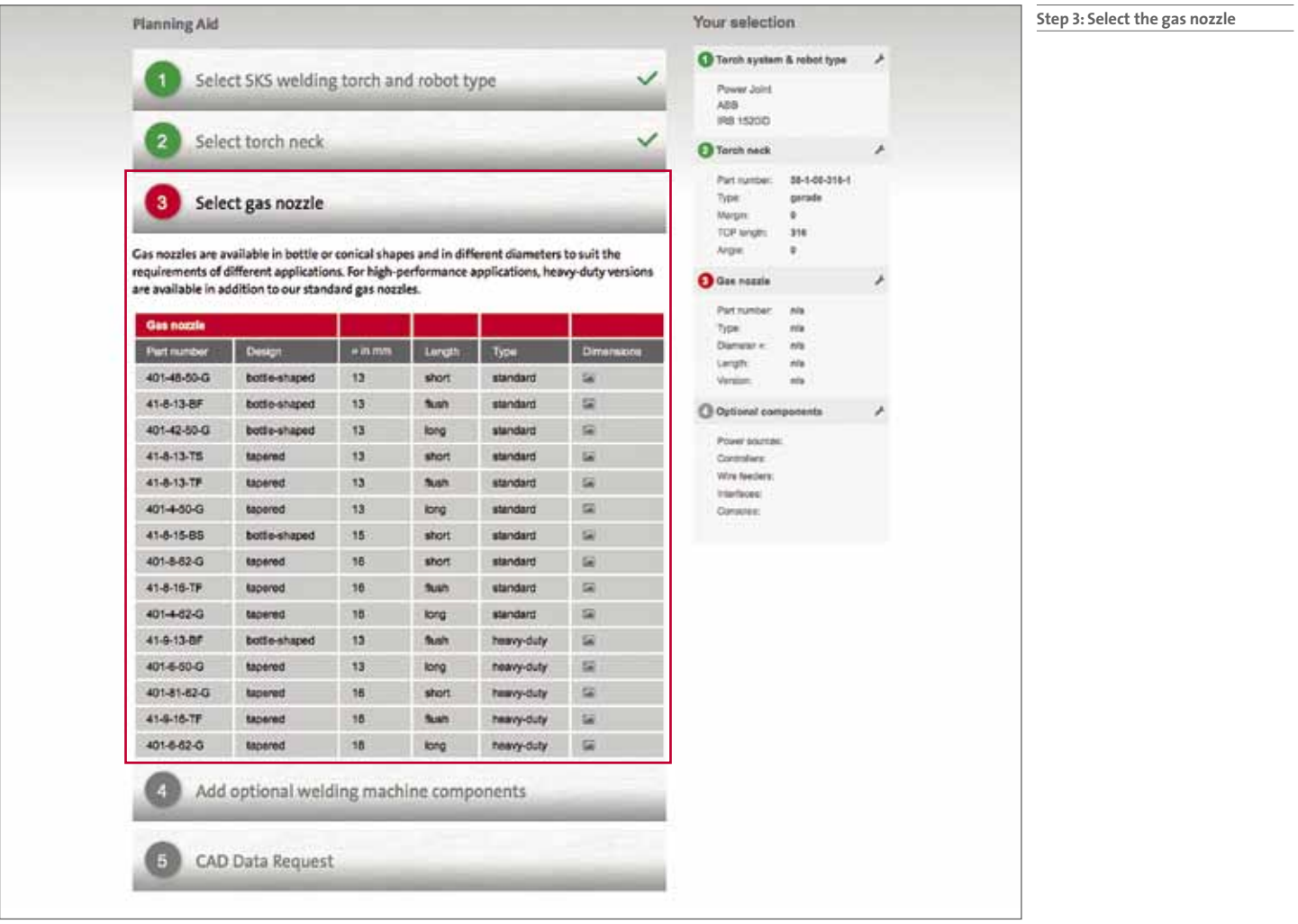

This step is similar to step  $\bullet$  "Select torch neck". It offers the additional option to display dimensioned drawings of the gas nozzle via the "Dimensions" column.

By clicking on the desired row of the table, your selection is saved and you will be guided to the next step. By completing step 3 you have fulfilled all conditions to obtain CAD data for your torch configuration.

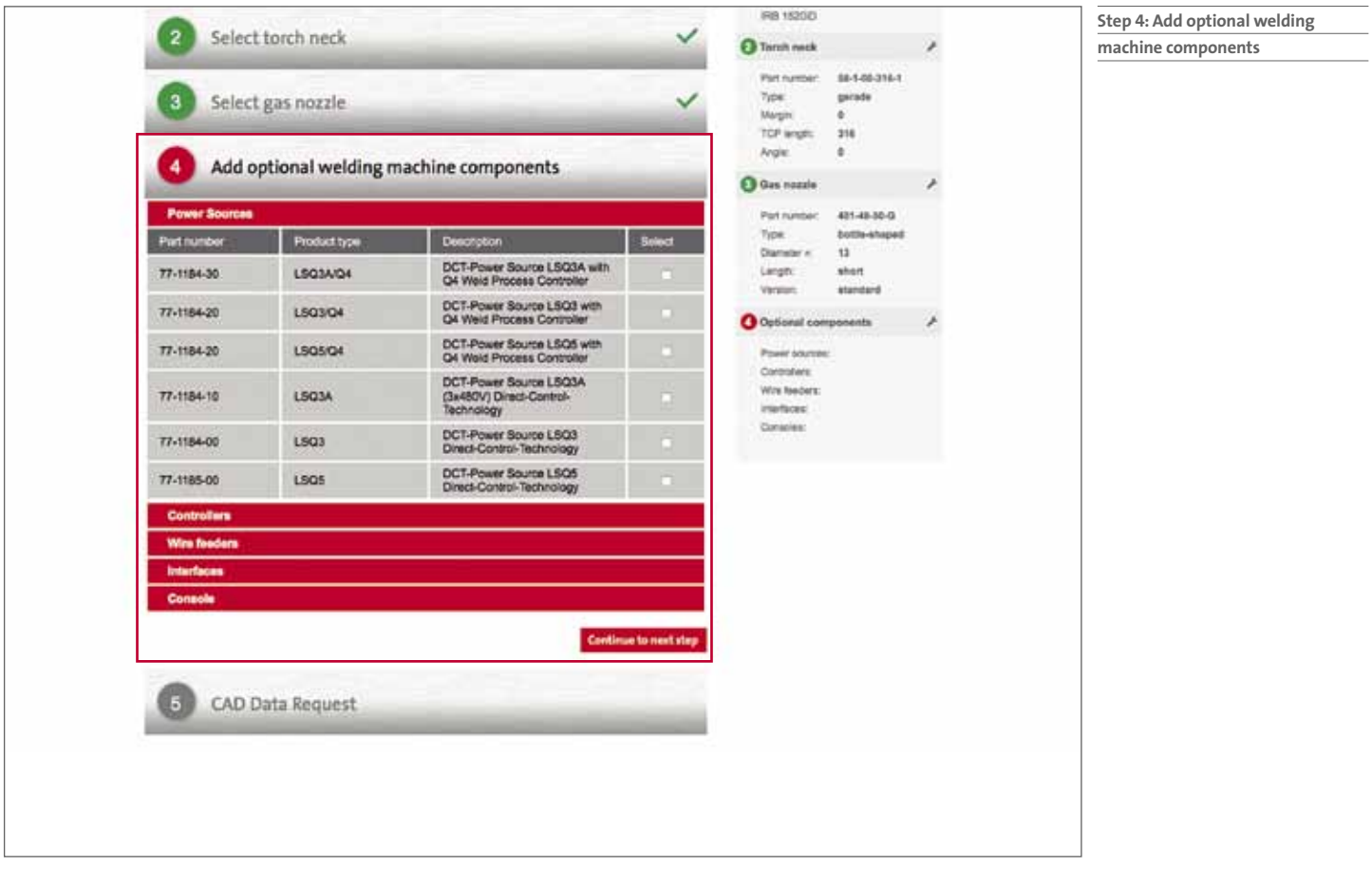

In the following step, optional system components can be added. If you own the corresponding rights, you can download the selected components in a separate window.

### **Skip step**

You will initially be prompted by the system if you want to add additional system components. By clicking on "No" this step is skipped and you will be taken directly to the next step.

### **Select installation components**

If you click on "Yes", a selection menu with compatible machine components will be loaded. By clicking on the respective category (e. g. welding process controller) all suitable components will be displayed.

By clicking on the box at the end of a row, the components are added to the current configuration. It is possible to select multiple components.

Page 7

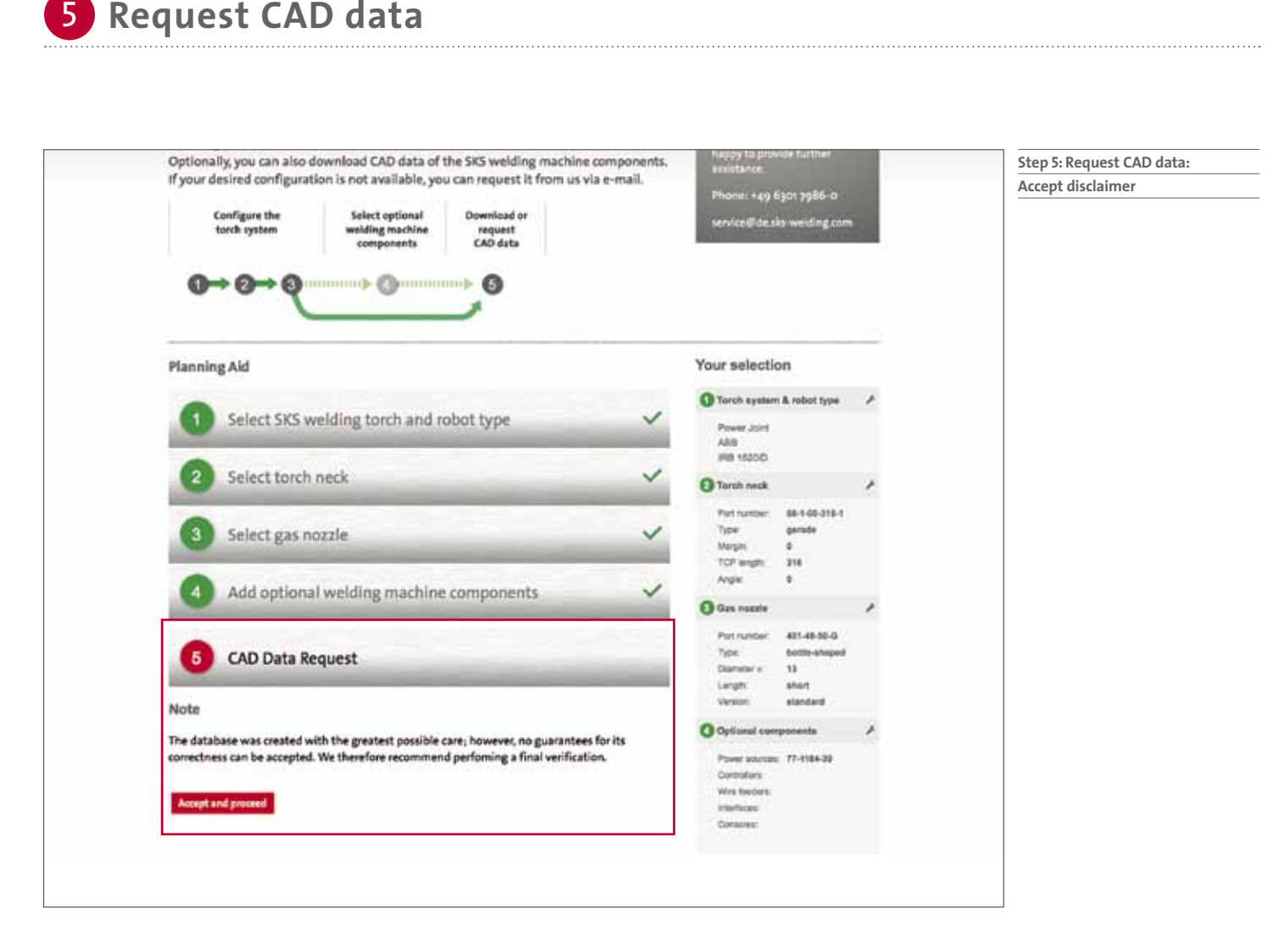

In the last step, you need to agree to the disclaimer to continue.

Then - depending on your user status ("activated", "logged in" or "unregistered") - the result of your request will be displayed (see next page).

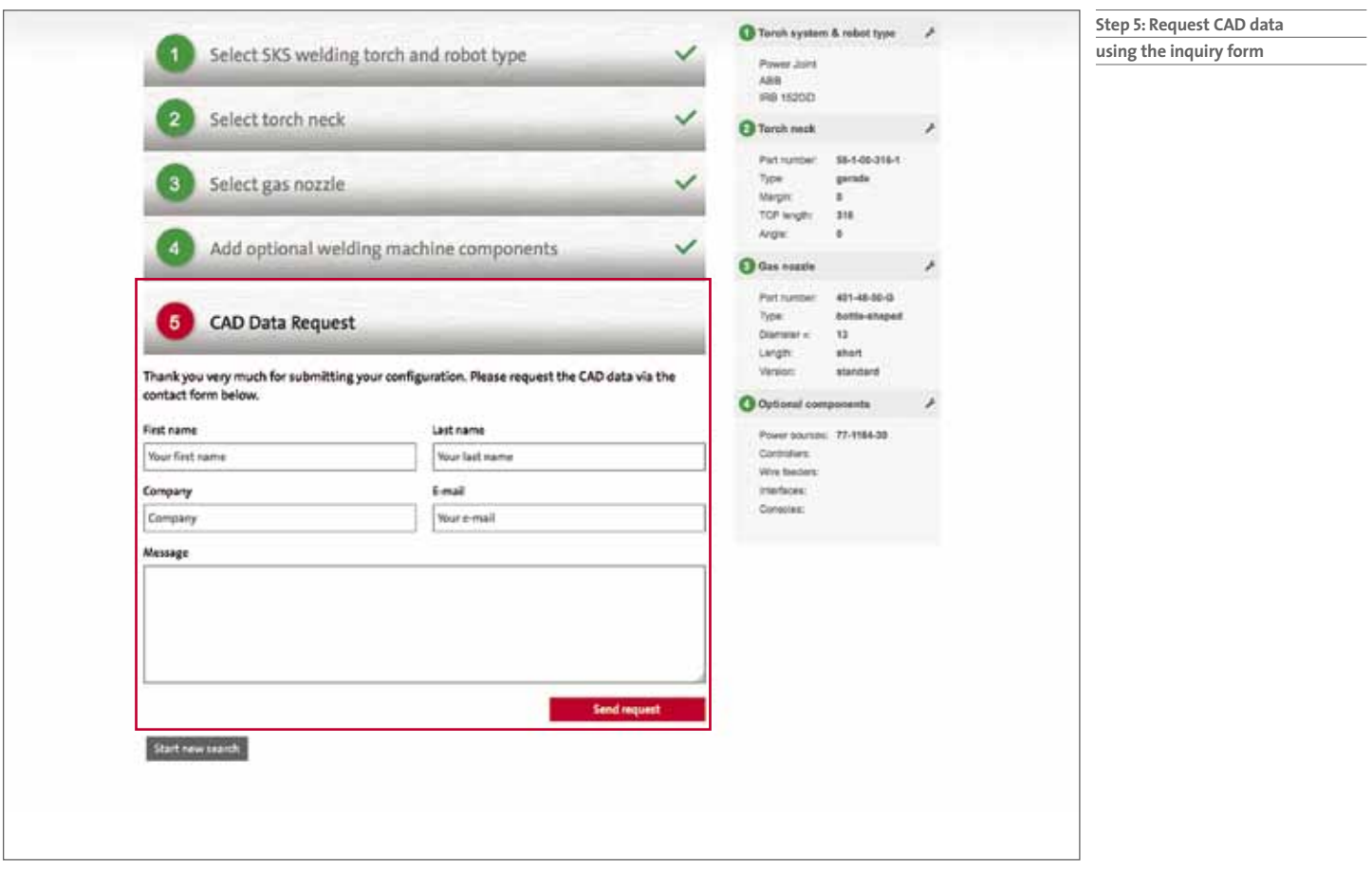

### **Activated users:**

If the desired CAD data were found in the database maintained on the server, it can now be downloaded as a ZIP file. Optional system components are offered as a separate download. If the files are not yet available, an application form will be displayed and the data can be requested from SKS "manually". When doing so, all components of your current configuration are automatically submitted to SKS.

#### **Logged-in users:**

Logged-in users without activation do not have the permission to download files, but can apply for it using the online application form. When using in the form, known data from your user registration is autmatically filled in.

#### **Unregistered users:**

Unregistered users are not allowed to access files directly. They can only see the contact form and will be asked to send a request to SKS. When doing so, all components of your current configuration will be automatically submitted to SKS.

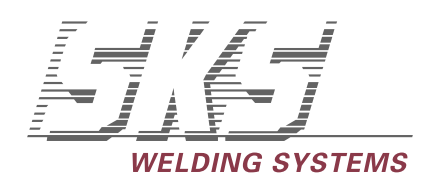

### www.sks-welding.com

**SKS Welding Systems GmbH** | Marie-Curie-Strasse 14 | 67661 Kaiserslautern | Germany info@de.sks-welding.com | www.sks-welding.com

Subject to change.